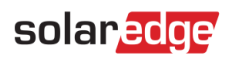

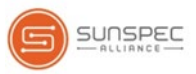

# <span id="page-0-0"></span>Technical Note - SunSpec Logging in SolarEdge Inverters

# **Contents**

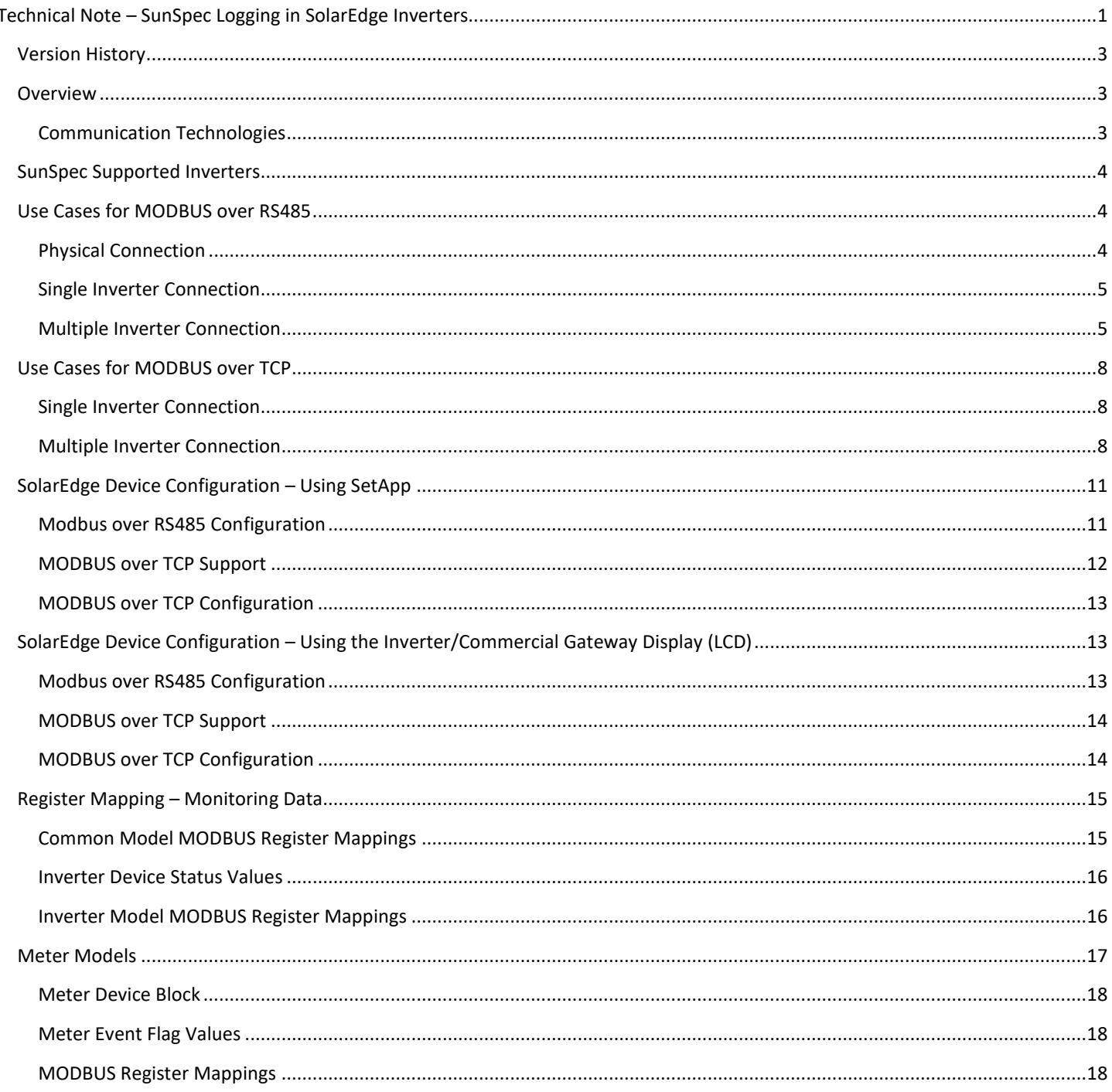

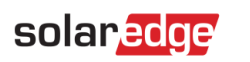

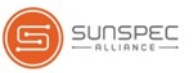

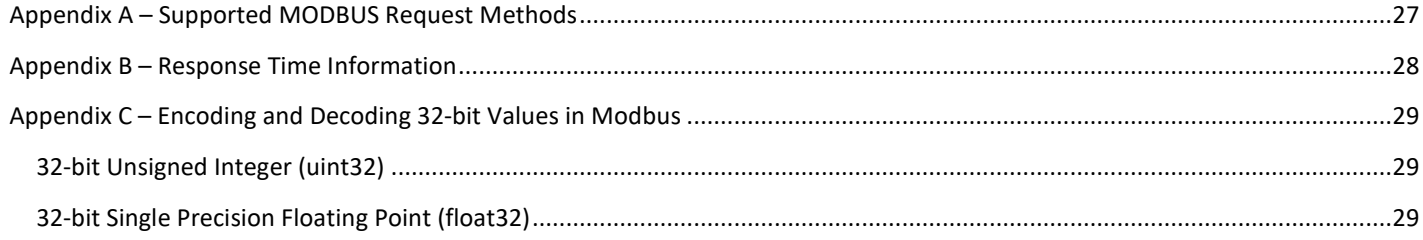

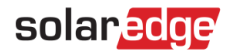

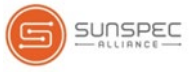

# <span id="page-2-0"></span>Revision History

- Version 2.0 (January 2019):
	- Addition of SetApp information
	- Addition of Modbus over TCP option
	- Addition of reference to inverter upgrade procedure
	- Addition of Appendix C [Encoding and Decoding 32-bit Values in Modbus.](#page-28-0)
- <span id="page-2-1"></span>Version  $1.0$  (2016) – Initial Release

### **Overview**

SolarEdge inverters support reading inverter-level monitoring data directly from the inverter to a local non-SolarEdge device, by implementing the SunSpec open protocol for interoperability between devices in renewable energy systems. This option can be used alongside the connection to the SolarEdge monitoring server. This document describes the connection method and the protocol and configurations needed to implement this feature.

Direct connection to a monitoring device is useful when a network connection is unavailable, when extensive custom data processing is required, or when authorities require direct access to monitoring data.

In many cases, it is possible – and recommended – to employ the direct connection **alongside** a SolarEdge monitoring platform connection. Connection to the monitoring platform enables all the monitoring benefits, primarily:

- **Proactive installer maintenance and real time troubleshooting by SolarEdge support, using with the physical mapping available** only in the monitoring platform
- <span id="page-2-2"></span>**Module-level monitoring**

### Communication Technologies

SolarEdge uses an open, industry-standard communications stack in order to provide efficient messaging between SolarEdge and third-party devices and applications.

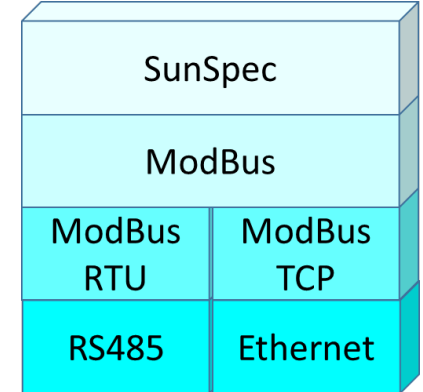

The communications stack components are briefly described below.

#### SunSpec

SunSpec is an application-layer communications protocol designed to achieve interoperability between Distributed Energy Resource (DER) components and smart grid applications.

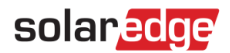

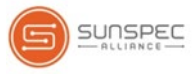

#### Modbus

Modbus is a serial communications protocol typically used to connect data collection terminals to a centralized processing unit. SolarEdge products use Modbus to perform SunSpec messaging over two types of physical/link-layer channels:

- **Modbus RTU**: Remote Terminal Unit (RTU) Modbus over a serial RS485 connection
- **Modbus TCP:** Modbus over an Ethernet connection

<span id="page-3-0"></span>**SolarEdge systems support a single Modbus master only – either single Modbus RTU or single Modbus TCP.**

## SunSpec Supported Inverters

Depending on their type, SolarEdge devices may be configured in either of the two ways:

- **Using SetApp**
- **Using the LCD**

All SolarEdge inverters with SetApp configuration are SunSpec-supported.

SolarEdge inverters with the LCD that have Firmware version 3.xxxx and above only are SunSpec-supported.

#### $\blacktriangleright$  To check the inverter firmware versions (for inverters with the LCD):

1. Short press the LCD light button until reaching the following screen:

```
ID: ######## ##
DSP1/2:x.xxxx/x.xxxx
    CPU :0002.0496
Country:XXXXX
```
2. If required, upgrade to the latest available firmware, as described in [https://www.solaredge.com/sites/default/files/upgrading\\_an\\_inverter\\_using\\_micro\\_sd\\_card.pdf.](https://www.solaredge.com/sites/default/files/upgrading_an_inverter_using_micro_sd_card.pdf)

## <span id="page-3-1"></span>Use Cases for MODBUS over RS485

<span id="page-3-2"></span>This section describes RS485 options to connect the inverter to a non-SolarEdge monitoring device.

#### Physical Connection

The connection is performed using an RS485 connector with a twisted pair cable. The transmission mode in SolarEdge inverters is set to RTU (binary).

The COM port default properties are: 115200 bps, 8 data bits, no parity, 1 stop bit, no flow control. Baud rate can be changed between 9600bps to 115200bps (supported from CPU version 2.0549).

The RS485 bus can be configured to support connection either to a non-SolarEdge monitoring device or master-slave connection between SolarEdge inverters. Therefore, a slave inverter cannot communicate simultaneously with a master inverter and with a non-SolarEdge monitoring device on the same RS485 bus.

All SolarEdge inverters with SetApp configuration have two built-in RS485 ports. An inverter can act as master on both ports simultaneously.

A Commercial Gateway with LCD can act as master on one of the built-in RS485 ports and on the RS485 Plug-in.

For more information on the RS485 Plug-in, go to:

[https://www.solaredge.com/sites/default/files/RS485\\_expansion\\_kit\\_installation\\_guide.pdf](https://www.solaredge.com/sites/default/files/RS485_expansion_kit_installation_guide.pdf)

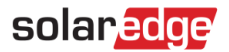

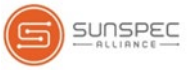

# <span id="page-4-0"></span>Single Inverter Connection

Use the RS485 bus for connecting to a non-SolarEdge monitoring device.

Use the Ethernet connection or any of the optional wireless connection options to connect to the SolarEdge monitoring platform.

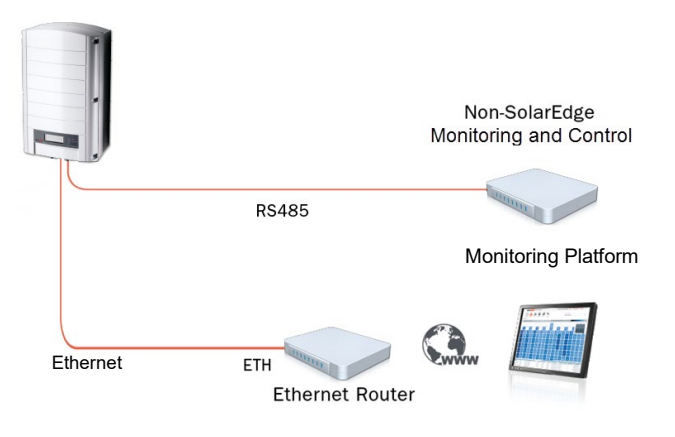

## <span id="page-4-1"></span>Multiple Inverter Connection

If a second RS485 port is required to establish connection, use:

- RS485-2 for inverters with SetApp configuration
- RS485-E (requires a RS485 Plug-in) for inverters with an LCD

### Connection to a non-SolarEdge monitoring device only (without connection to the monitoring platform)

**Option 1 (direct connection)** – Use RS485-1 to connect slaves to the master and the master to a non-SolarEdge monitoring device. Every inverter in the RS485 bus should be configured to a different device ID (MODBUS ID).

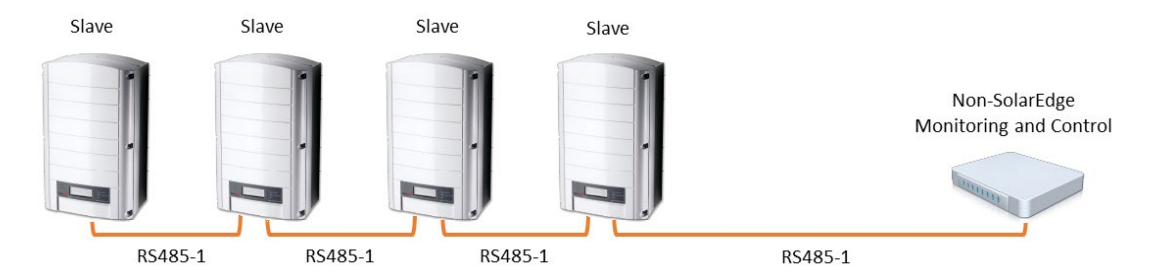

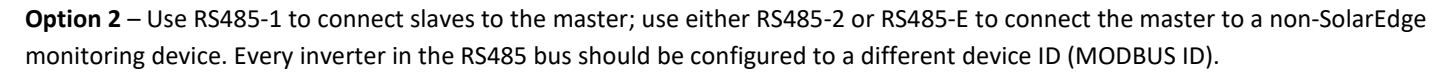

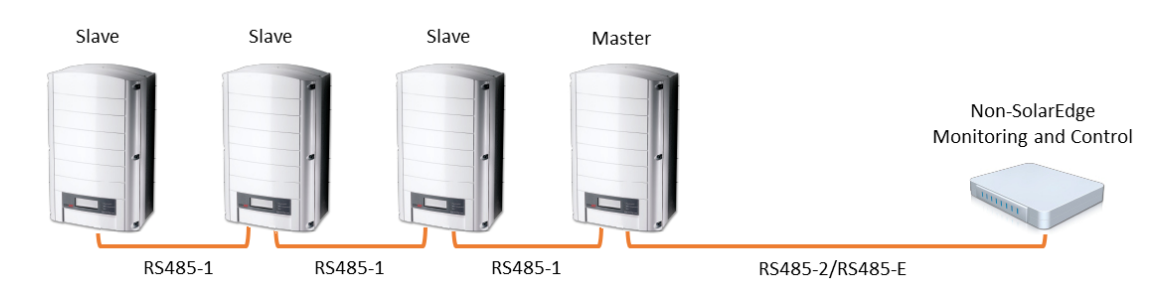

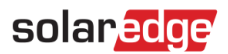

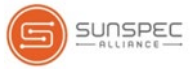

## Connection to a non-SolarEdge monitoring device (with connection to the monitoring platform)

Use the RS485 bus for connection to a non-SolarEdge monitoring device. Every inverter in the RS485 bus should be configured to a different device ID (MODBUS ID).

**Option 1 (direct connection)** – Connect each inverter to the Ethernet router via Ethernet cables.

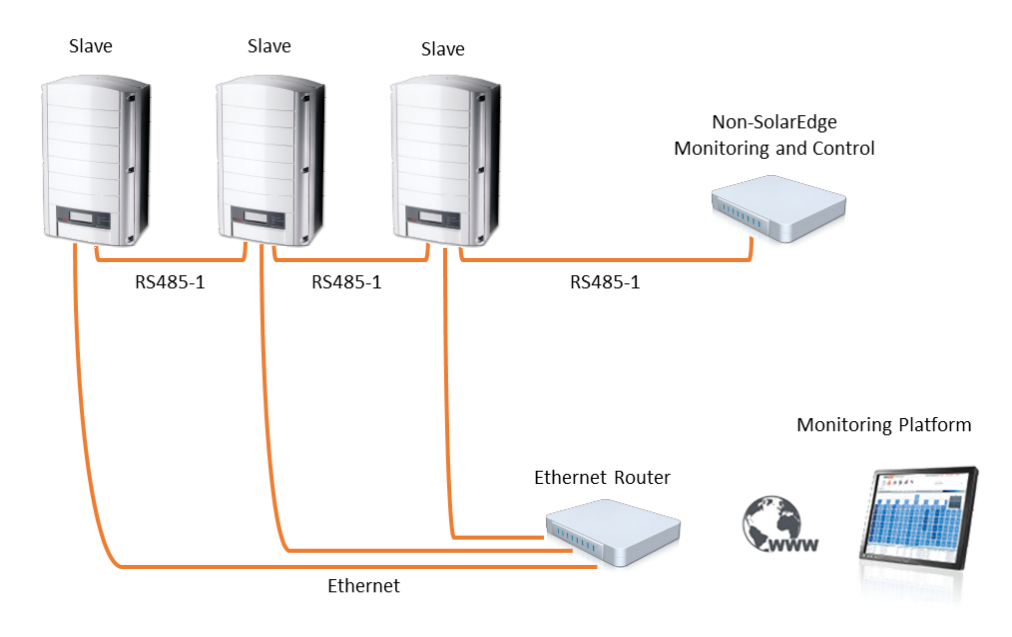

**Option 2** – Connect the Ethernet router to one inverter only.

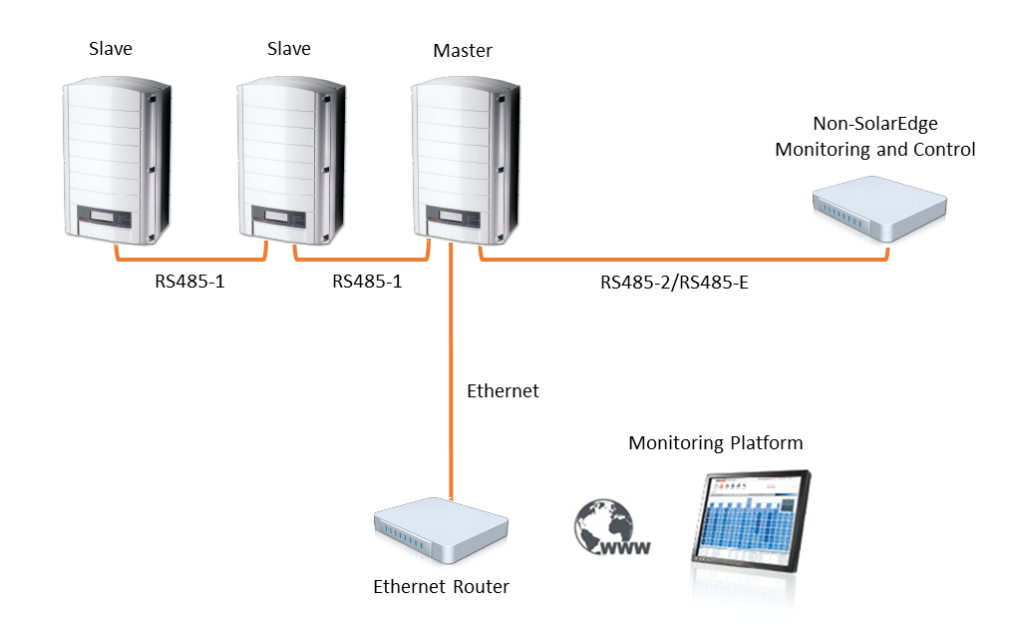

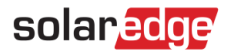

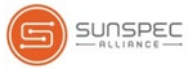

## Connection to the monitoring platform and to a non-SolarEdge monitoring device using a Commercial Gateway

Use the RS485-2 bus for connection to a non-SolarEdge monitoring device. Every inverter connected to the RS485 bus should be configured to a different device ID (MODBUS ID).

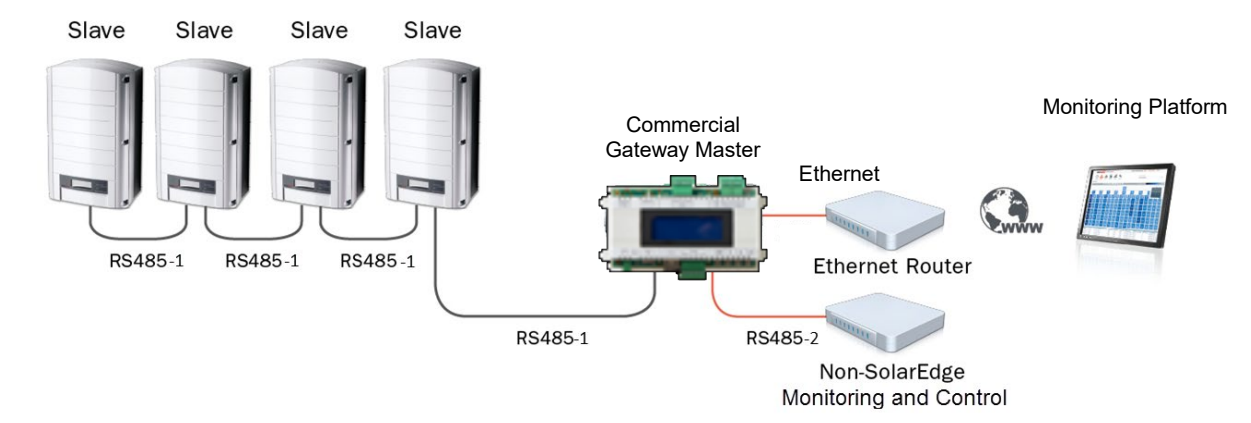

If required, use the RS485-E bus for connecting a second chain of inverters.

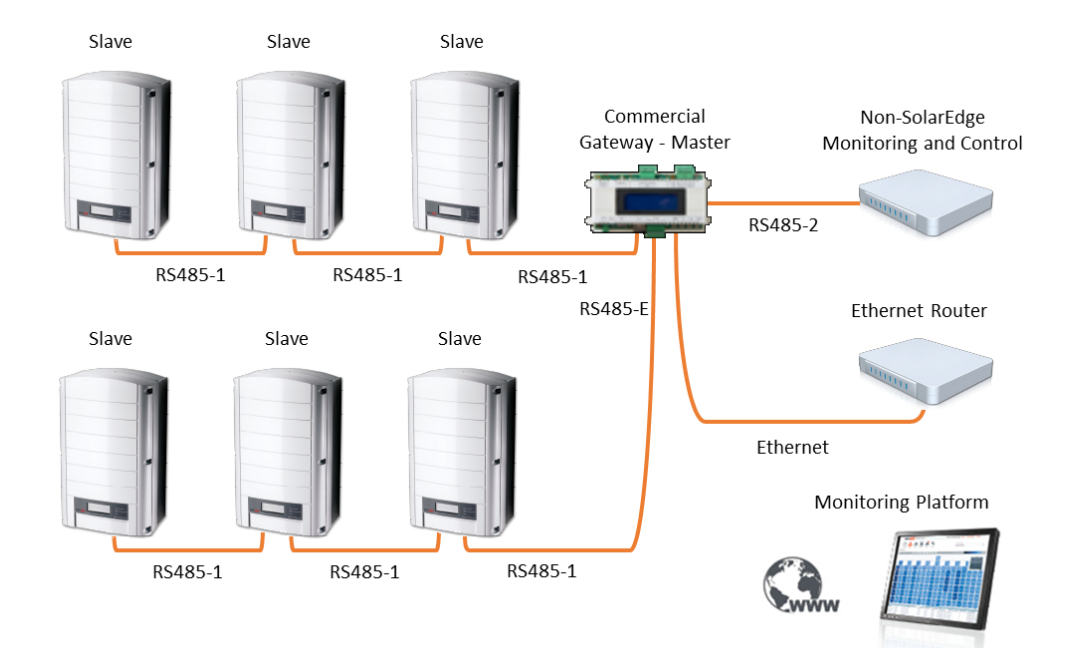

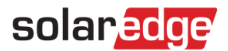

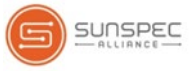

# <span id="page-7-0"></span>Use Cases for MODBUS over TCP

This section describes MODBUS over TCP options to connect the inverter to a non-SolarEdge monitoring device.

#### <span id="page-7-1"></span>Single Inverter Connection

Use Ethernet for connecting to a non-SolarEdge monitoring device.

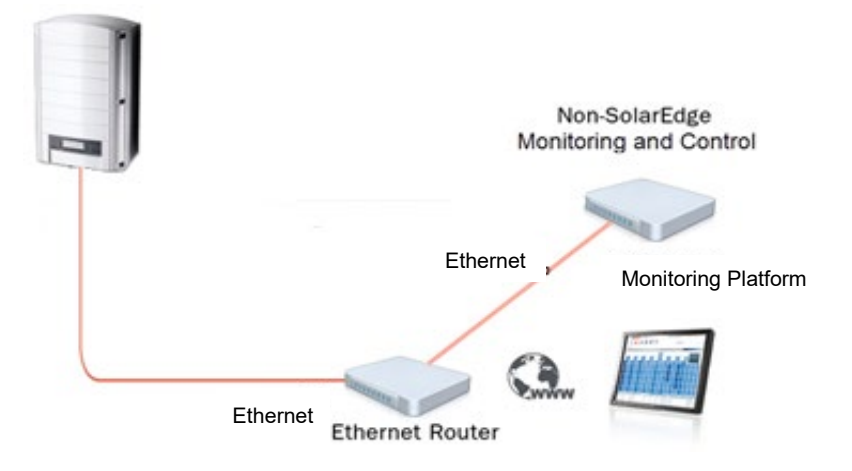

### <span id="page-7-2"></span>Multiple Inverter Connection

#### Connection to a non-SolarEdge monitoring device only (without connection to the SolarEdge monitoring platform)

Use Ethernet for connection to a non-SolarEdge monitoring device. Every inverter in the RS485 should be configured to a different device ID (MODBUS ID).

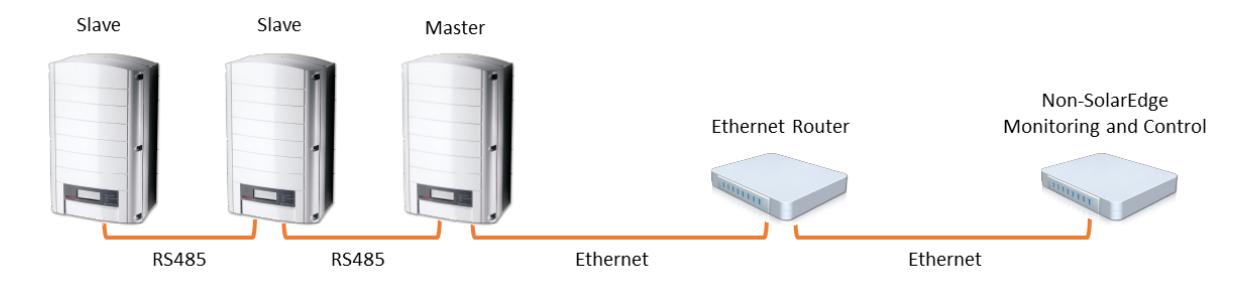

#### Connection to a non-SolarEdge monitoring device (with connection to the SolarEdge monitoring platform)

Use Ethernet for connection to a non-SolarEdge monitoring device. Every inverter in the RS485 bus should be configured to a different device ID (MODBUS ID).

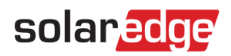

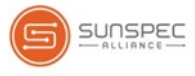

**Option 1 (direct connection)** – Connect each inverter to the Ethernet router via Ethernet cables.

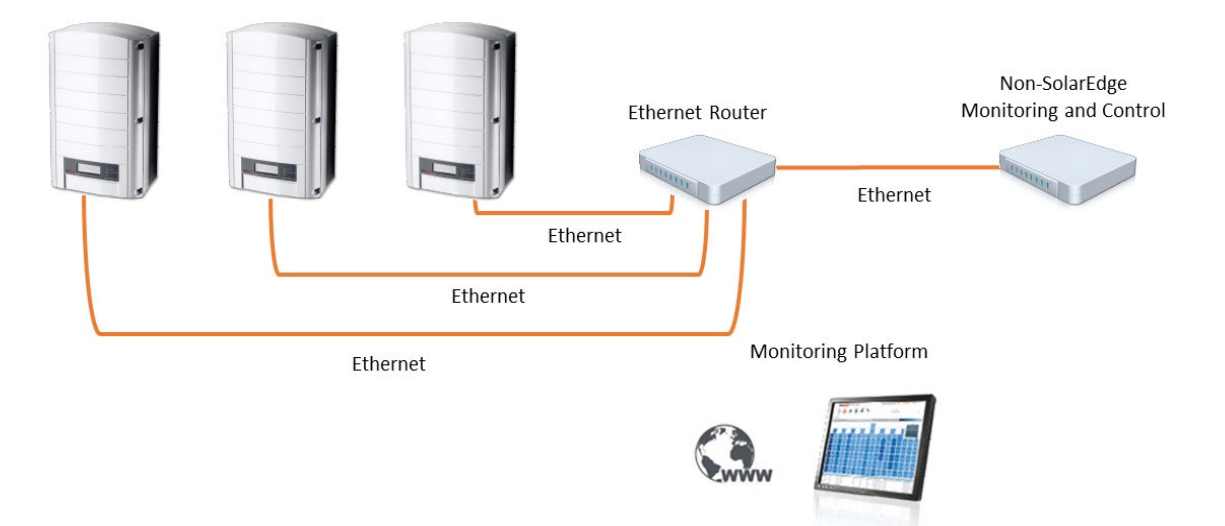

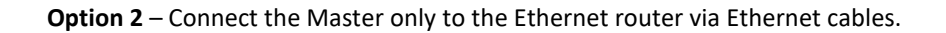

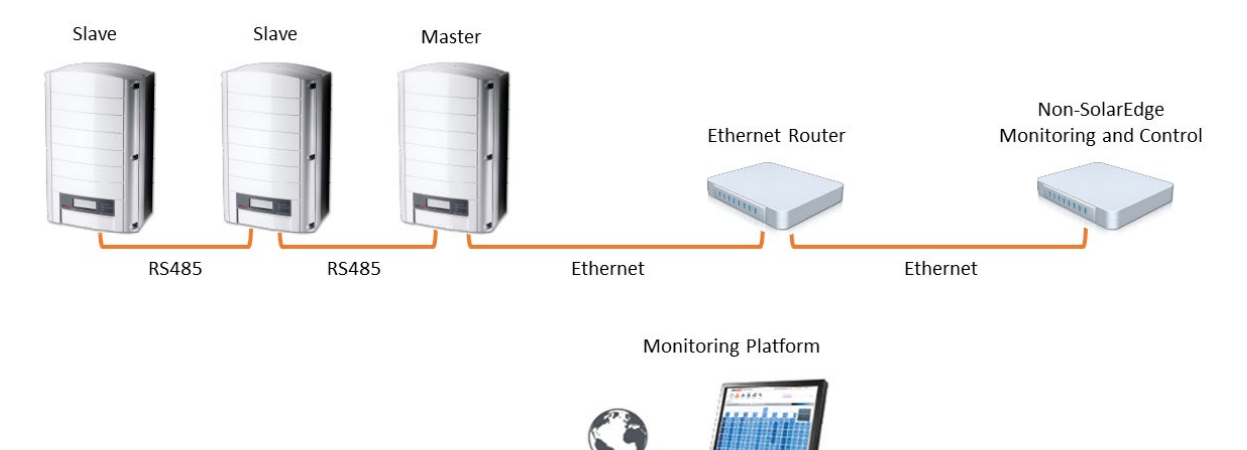

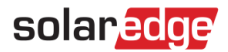

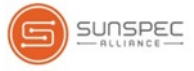

Connect a second chain of the inverters to the Master inverter using RS485-2/RS485-E.

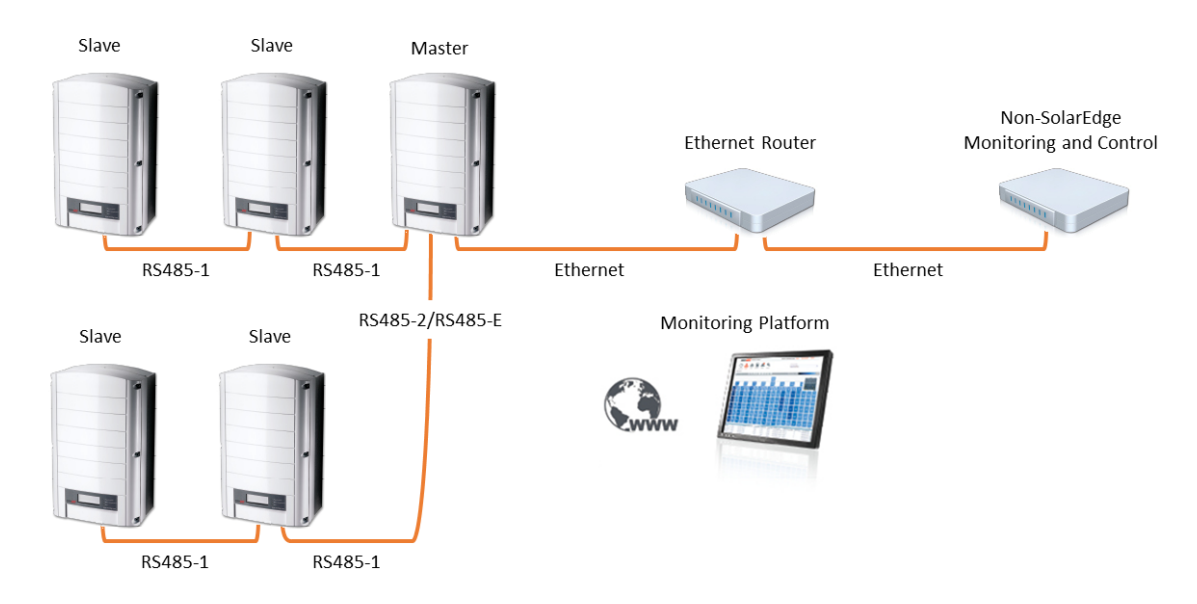

#### Connection to the SolarEdge monitoring platform and to a non-SolarEdge monitoring device using a Commercial Gateway

Use Ethernet for connection to a non-SolarEdge monitoring device. Every inverter connected to the RS485 bus should be configured to a different device ID (MODBUS ID).

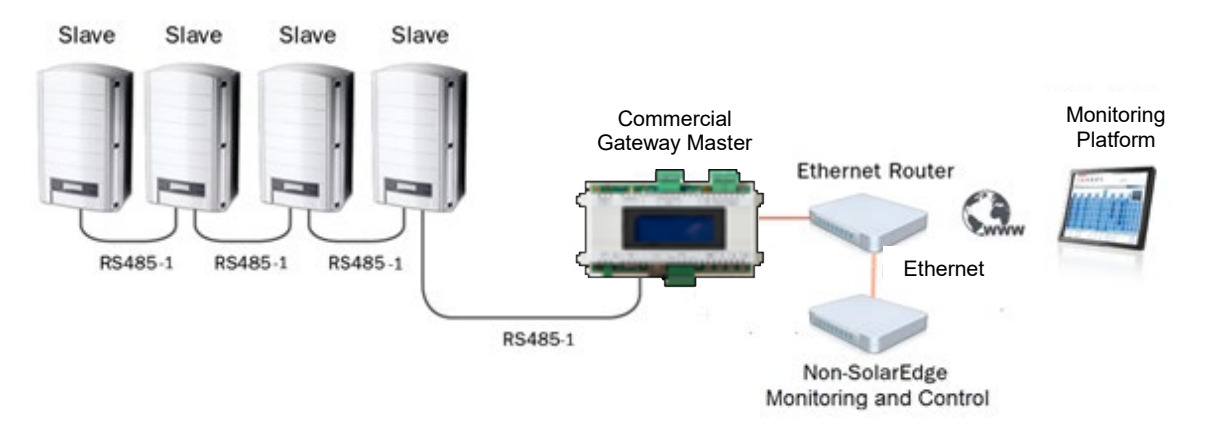

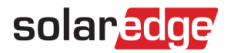

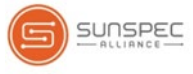

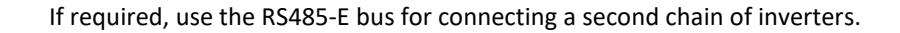

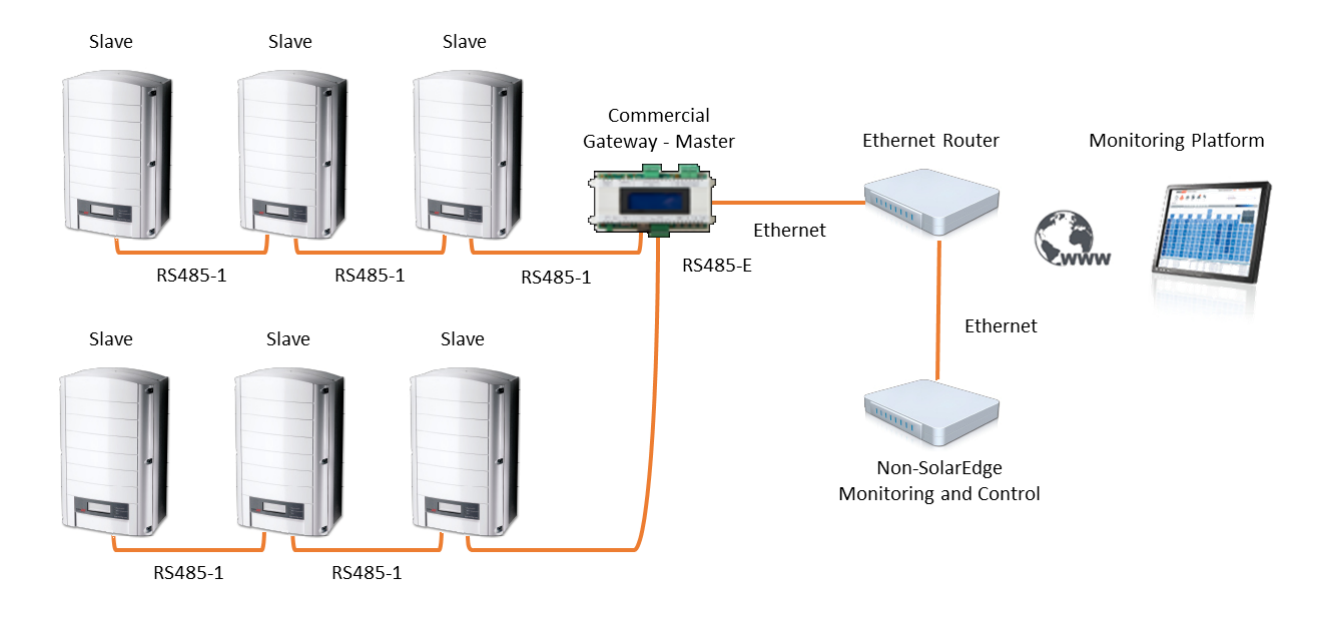

## <span id="page-10-0"></span>SolarEdge Device Configuration – Using SetApp

This section describes how to configure a SolarEdge device (inverter or Commercial Gateway) to be monitored by a non-SolarEdge monitoring device using SetApp.

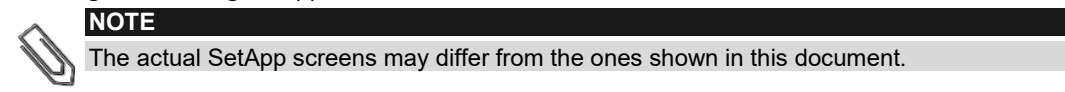

<span id="page-10-1"></span>To reach the main setup menu, access SetApp and tap **Commissioning Communication:**

## Modbus over RS485 Configuration

#### To configure the inverters (when used without the Commercial Gateway):

- 1 Under the **Communication** menu, set the following:
	- RS485-1  $\rightarrow$  Protocol  $\rightarrow$  SunSpec (Non-SE Logger)
	- RS485-1  $\blacktriangleright$  Device ID, and enter the MODBUS address (a unique value 1...247). This will set the register C\_DeviceAddress.
- **2** If needed, set the baud rate to a preferred value: RS485-1  $\rightarrow$  Baud rate and enter the rate.

#### ► To configure the inverters and gateway (when used with the Commercial Gateway):

- 1 Inverter configuration: For all inverters, set the following RS485 bus settings under the **Communication** menu:
	- RS485-1 > Protocol > SolarEdge (Slave)
	- RS485-1  $\rightarrow$  Device ID  $\rightarrow$  [a unique value 1...247]
- 2 Commercial Gateway configuration: Use RS485-1 to connect to the inverters. RS485-1 bus configuration is as follows:
	- Communication  $\rightarrow$  RS485-1 Conf  $\rightarrow$  Device Type  $\rightarrow$  SolarEdge
	- Communication  $\rightarrow$  RS485-1 Conf $\rightarrow$  Protocol  $\rightarrow$  Master
	- Communication → RS485-1 Conf → Slave Detect

The Commercial Gateway should report the correct number of slaves. If it does not, verify the connections and terminations.

- 3 Use RS485-2 to connect to the non-SolarEdge monitoring device. RS485-2 bus configuration is as follows:
	- Communication → RS485-2 → Protocol → SunSpec (Non-SE Logger)

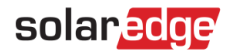

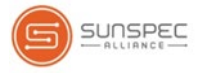

The Commercial Gateway device ID is irrelevant for the communication but needs to be set to one other than that set for the inverters.

- Communication  $\rightarrow$  RS485-2  $\rightarrow$  Device ID  $\rightarrow$  [use one of the higher IDs (e.g. 247) to make sure it is out of scope]
- The default baud rate is 115200bps. If a different baud rate is required, select: **Communication RS485-2 Conf**  $\rightarrow$  **Baud Rate**
- 4 Make sure the device ID of the non-SolarEdge monitoring device is different from all other device IDs configured in the inverters and gateways.
- **5** Connect the Commercial Gateway to the Ethernet and configure:
	- Communication  $\rightarrow$  Server  $\rightarrow$  LAN
	- Communication → LAN Conf → Set DHCP → [Select Enable for DHCP or Disable for static IP configuration]
	- For Static DHCP setting, configure as follows:
	- Communication  $\rightarrow$  LAN Conf  $\rightarrow$  Set IP  $\rightarrow$  [Set inverters' IP]
	- Communication  $\rightarrow$  LAN Conf  $\rightarrow$  Set Mask  $\rightarrow$  [Set inverters' subnet mask]
	- Communication  $\rightarrow$  LAN Conf  $\rightarrow$  Set Gateway  $\rightarrow$  [Set inverters' gateway]
	- Communication  $\rightarrow$  LAN Conf  $\rightarrow$  Set DNS  $\rightarrow$  [Set inverters' DNS]
- **6** If Ethernet is connected to the server, select **Commissioning → Status** and verify that S\_OK is displayed under the main menu:

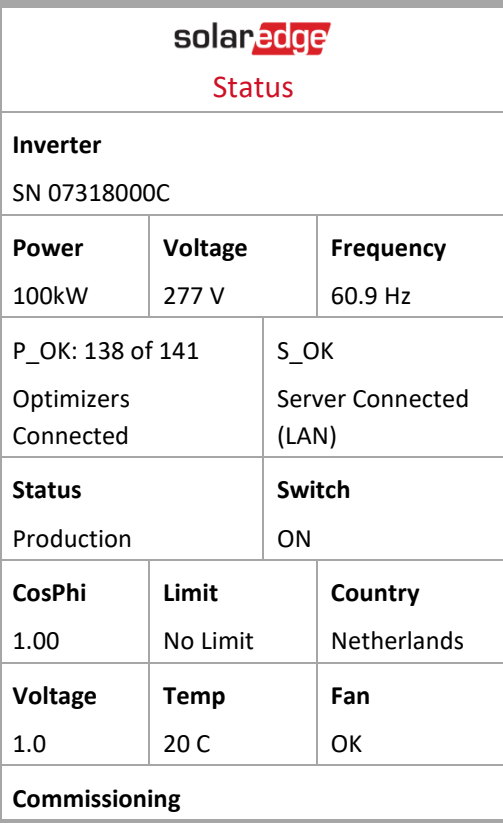

#### <span id="page-11-0"></span>MODBUS over TCP Support

MODBUS/TCP uses the Ethernet media in physical layers to carry the MODBUS message handling structure and can support a large number of devices in one network; it is easier to integrate into the Local Area Network (LAN) of a company, so it is the choice of more and more customers.

**NOTE**

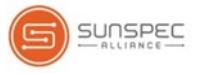

Here, it is used for remote 3<sup>rd</sup> party monitoring and control. MODBUS TCP is agnostic of the server connection. It works only over LAN. When configured, MODBUS TCP does not initiate a connection - the server waits for a client to connect. Only one connection is supported.

MODBUS TCP function is disabled by default. When enabled, it supports TCP port 1502 by default. Port number can be reconfigured.

# <span id="page-12-0"></span>MODBUS over TCP Configuration

#### To setup MODBUS TCP:

- **1** Select Communication  $\rightarrow$  Modbus TCP  $\rightarrow$  Enable. A new Port menu is added to the screen (the default port is 1502)
- 2 To modify the TCP port, select **Port**, set the port number and tap **Done**.

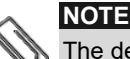

The default device ID of the inverter connected to the Ethernet is 1.

**NOTE**

The TCP server idle time is 2 minutes. In order to leave the connection open, the request should be made within 2 minutes. The connection can remain open without any MODBUS requests.

# <span id="page-12-1"></span>SolarEdge Device Configuration – Using the Inverter/Commercial Gateway Display (LCD)

This section describes how to configure a SolarEdge device (inverter or Commercial Gateway) to be monitored by a non-SolarEdge monitoring device using the LCD. To reach the main setup menu, follow the instructions in the *Installation Guide* of the specific SolarEdge device.

# <span id="page-12-2"></span>Modbus over RS485 Configuration

#### $\blacktriangleright$  To configure the inverters (when used without the Commercial Gateway):

- **1** Under the Communication menu, set the following:
	- Communication Server Select any server connection, except for RS485 (if the inverter is *not* connected to the SolarEdge monitoring platform, select **None**.
	- Communication RS485-1 Conf
	- RS485-1 Conf → Device Type → Non-SE Logger
	- RS485-1 Conf  $\rightarrow$  Protocol  $\rightarrow$  SunSpec
	- RS485-1 Conf  $\rightarrow$  Device ID and enter the MODBUS address (a unique value 1...247). This will set the register C\_DeviceAddress.
- **2** If needed, set the baud rate to a preferred value: RS485-1 Conf $\rightarrow$  Baud rate and enter the rate.

#### $\blacktriangleright$  To configure the inverter (when used with the Commercial Gateway):

- 1 Inverters configuration: For all inverters, set the following RS485 bus settings:
	- Communication  $\rightarrow$  RS485-1 Conf  $\rightarrow$  Device Type  $\rightarrow$  SolarEdge
	- Communication  $\rightarrow$  RS485-1 Conf  $\rightarrow$  Protocol  $\rightarrow$  Slave
	- Communication  $\rightarrow$  RS485-1 Conf  $\rightarrow$  Device ID  $\rightarrow$  [a unique value 1...247]
- 2 Commercial Gateway configuration: Use RS485-1 to connect to the inverters. RS485-1 bus configuration is as follows:

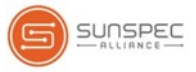

- Communication  $\rightarrow$  RS485-1 Conf  $\rightarrow$  Device Type  $\rightarrow$  SolarEdge
- Communication → RS485-1 Conf → Protocol → Master
- Communication → RS485-1 Conf → Slave Detect

The Commercial Gateway should report the correct number of slaves. If it does not, verify the connections and terminations.

3 Use RS485-2 to connect to the non-SolarEdge monitoring device. RS485-2 bus configuration is as follows:

- Communication → RS485-2 Conf → Device Type → Non-SE Logger
- Communication → RS485-2 Conf → Protocol → SunSpec

The Commercial Gateway device ID is irrelevant for the communication but needs to be set to one other than the that set for the inverters.

- Communication  $\rightarrow$  RS485-2 Conf $\rightarrow$  Device ID  $\rightarrow$  [use one of the higher ID's (e.g. 247) to make sure it is out of scope]
- The default baud rate is 115200bps. If a different baud rate is required, select: Communication  $\blacktriangleright$ RS485-2 Conf → Baud Rate
- 4 Make sure the device ID of the non-SolarEdge monitoring device is different from all other device IDs configured in the inverters and gateways.
- **5** Connect the Commercial Gateway to the Ethernet and configure:
	- Communication  $\rightarrow$  Server  $\rightarrow$  LAN
	- Communication  $\rightarrow$  LAN Conf  $\rightarrow$  Set DHCP  $\rightarrow$  [Select Enable for DHCP or Disable for static IP configuration]
	- For Static DHCP setting, configure as follows:
	- Communication  $\rightarrow$  LAN Conf  $\rightarrow$  Set IP  $\rightarrow$  [Set inverters' IP]
	- Communication  $\rightarrow$  LAN Conf  $\rightarrow$  Set Mask  $\rightarrow$  [Set inverters' subnet mask]
	- Communication  $\rightarrow$  LAN Conf  $\rightarrow$  Set Gateway  $\rightarrow$  [Set inverters' gateway]
	- Communication  $\rightarrow$  LAN Conf  $\rightarrow$  Set DNS  $\rightarrow$  [Set inverters' DNS]
- 6 If Ethernet is connected to the server, verify that the LCD panel displays <S OK>.
- <span id="page-13-0"></span>7 Verify that the LCD panel of all inverters is **<S\_OK>**.

## MODBUS over TCP Support

MODBUS/TCP uses the Ethernet media in physical layers to carry the MODBUS message handling structure and can support a large number of devices in one network; it is easier to integrate into the Local Area Network (LAN) of a company, so it is the choice of more and more customers.

Here, it is used for remote 3<sup>rd</sup> party monitoring and control. MODBUS TCP is agnostic of the server connection. It works only over LAN. When configured, MODBUS TCP does not initiate a connection. The server waits for a client to connect. Only one connection is supported.

**NOTE**

MODBUS TCP function– is disabled by default. When enabled, it supports TCP port 502 by default. Port number can be reconfigured.

## <span id="page-13-1"></span>MODBUS over TCP Configuration

#### ► To setup MODBUS TCP:

- Select **Communication LAN Conf Modbus TCP** (the default port is 502).
- To modify the TCP port, select **Modbus TCP TCP Port**, set the port number and long-press Enter.

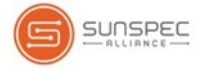

**NOTE**

The default device ID of the inverter connected to the Ethernet is 1.

When the MODBUS TCP feature is enabled, the following status screen is shown:

```
Modbus TCP: <status>
IP:192.168.1.210
Port:502
      message>
```
■ Status:

- **Init** Initializing server This state only occurs after the first configuration until it reaches the ready status. This activity lasts about 10sec.
- **Ready** The server is up and waiting for a client to connect.
- **Connected** The client is connected.
- **Failed** The server is unable to accept clients (see error message).
- **Error messages:**

**NOTE**

- **Disconnected** The Ethernet cable is not connected
- **Gateway Ping Failed.**  $A$  ping to the 1st router failed
- **No IP** Either no DHCP configuration or static IP config (no DHCP server that assigned an IP address) or need to define a static IP.

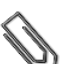

The TCP server idle time is 2 minutes. In order to leave the connection open, the request should be made within 2 minutes. The connection can remain open without any MODBUS requests.

## <span id="page-14-0"></span>Register Mapping – Monitoring Data

This section describes the registers mapping for the inverter monitoring data (read-only MODBUS protocol data). The SolarEdge inverter mapping for monitoring data is based on the open protocol managed by SunSpec: SunSpec Alliance Interoperability Specification – Inverter Models v1.0. Refer to the *SunSpec Alliance Interoperability Specification – Common Models (Elements)* document for a detailed description of the protocol.

The register mapping can be downloaded from the SunSpec Alliance web page[: http://www.sunspec.org/.](http://www.sunspec.org/)

<span id="page-14-1"></span>SolarEdge inverters support Sunspec module ID [1](#page-14-2)01, 102<sup>1</sup> and 103 register mappings.

#### Common Model MODBUS Register Mappings

The base Register Common Block is set to 40001 (MODBUS PLC address [base 1]) or 40000 (MODBUS Protocol Address [base 0]).

All parameters are defined as in the SunSpec Common block definition, except for the **C\_Options** register, which is set to NOT\_IMPLEMENTED.

- **C\_Manufacturer** is set to SolarEdge.
- **C\_Model** is set to the appropriate inverter model, e.g. SE5000.
- **C\_Version** contains the CPU software version with leading zeroes, e.g. 0002.0611.
- **C\_SerialNumber** contains the inverter serial number.
- **C\_DeviceAddress** is the device MODBUS ID.

<span id="page-14-2"></span> <sup>1</sup> Supported only in split-phase configurations (Japanese grid and 240V grid in North America)

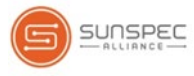

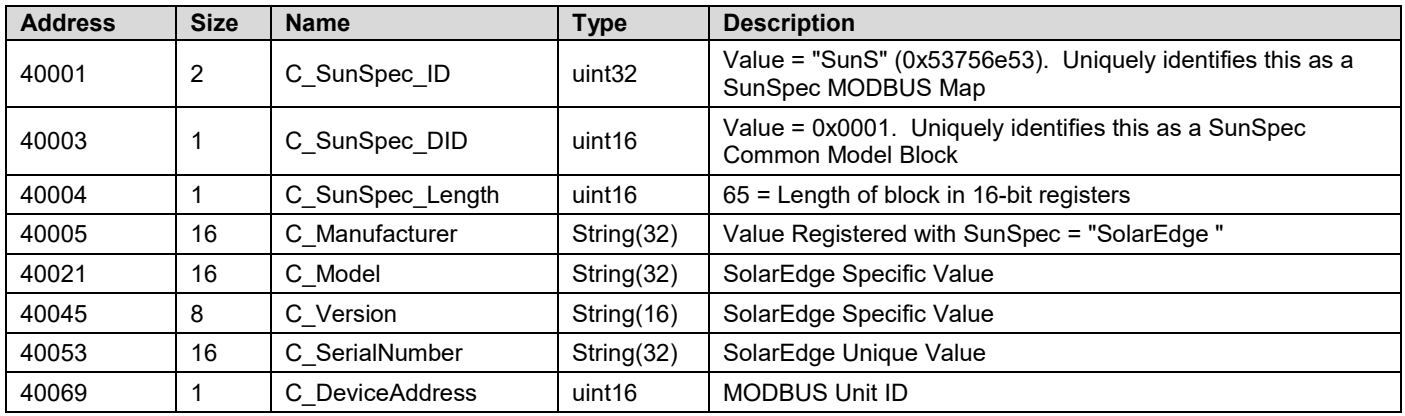

# <span id="page-15-0"></span>Inverter Device Status Values

The following **I\_Status\_ xxxx** values are supported:

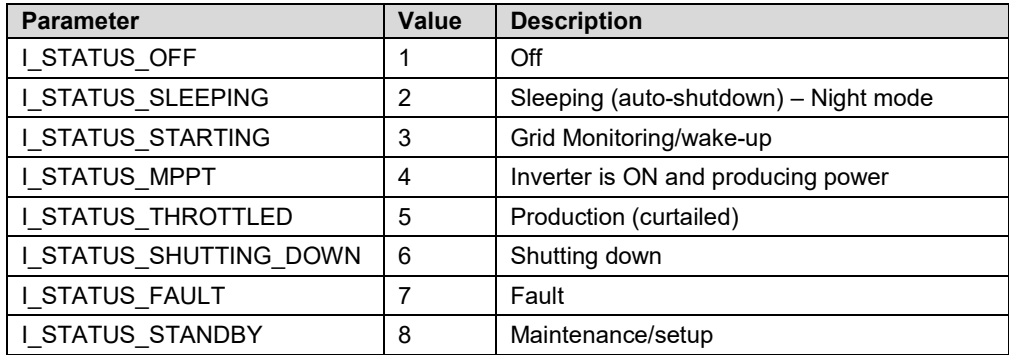

# <span id="page-15-1"></span>Inverter Model MODBUS Register Mappings

The following table lists the supported MODBUS register values.

Unsupported values are indicated by the NOT\_IMPLEMENTED value.

DC values are not supported for three phase inverters with synergy technology.

The base register of the Device Specific block is set to 40070 (MODBUS PLC address [base 1]), or 40069 (MODBUS Protocol Address [base 0]).

- **acc32** is uint32 that should always increase. Its value is in the Range of 0 ...4294967295.
- **Scale Factors**

As an alternative to floating point format, values are represented by Integer values with a signed scale factor applied. The scale factor explicitly shifts the decimal point to left (negative value) or to the right (positive value).

For example, a value "Value" may have an associated value "Value\_SF"

Value = "Value" \* 10^ Value\_SF for example:

For "Value" = 2071 and "Value\_SF" = -2 Value = 2071\*10^-2 = 20.71

For "Value" = 2071 and "Value\_SF" = 2 Value = 2071\*10^2 = 207100

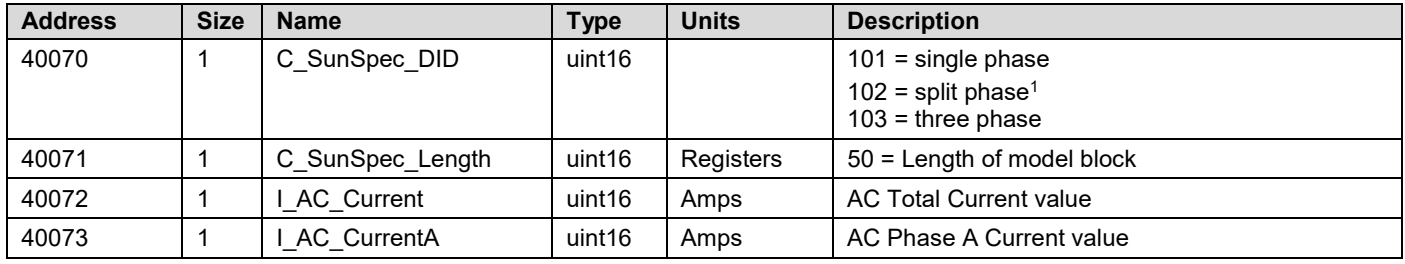

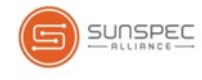

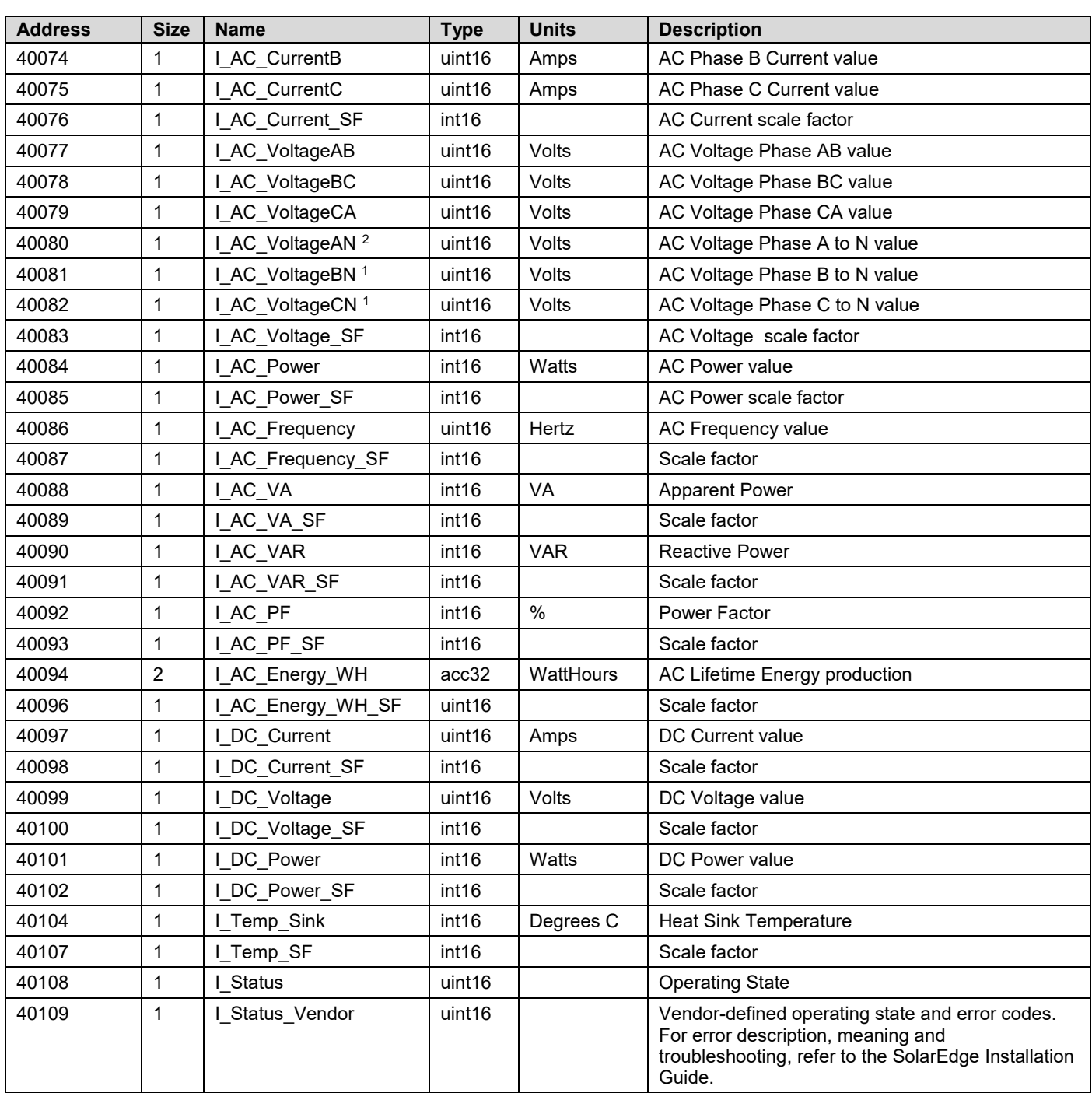

# <span id="page-16-0"></span>Meter Models

The SunSpec Alliance Interoperability Specification describes the data models and MODBUS register mappings for meter devices used in Renewable Energy systems. This section defines the models for:

- Single Phase Meter
- Split Phase Meter
- WYE (4-wire) Meter
- Delta (3-wire)Meter

<span id="page-16-1"></span><sup>&</sup>lt;sup>2</sup> Supported only in split-phase configurations (Japanese grid and 240V grid in North America).

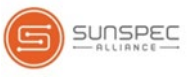

# <span id="page-17-0"></span>Meter Device Block

The following data elements are provided to describe meters.

- **C\_SunSpec\_DID –** A well-known value that uniquely identifies this block as a meter
- block. (4) for single phase meters and (5) for three phase meter types.
- **C\_SunSpec\_Length** The length of the meter block in registers.
- **M\_AC\_xxxx** Meter AC values.
- **M\_Exported\_xxxx-** Meter Exported Energy values
- **M\_Imported\_xxxx-** Meter Imported Energy values

### Energy value

The energy value is represented by a 32 bit unsigned integer accumulator with a scale factor. Values for import and export are provided. Unsupported or invalid accumulators may return 0x00000000. Power signs and Energy quadrants are per IEEE 1459-2000.

## <span id="page-17-1"></span>Meter Event Flag Values

The SunSpec Common Elements defines a C\_Event value. The meter specific flags are defined here.

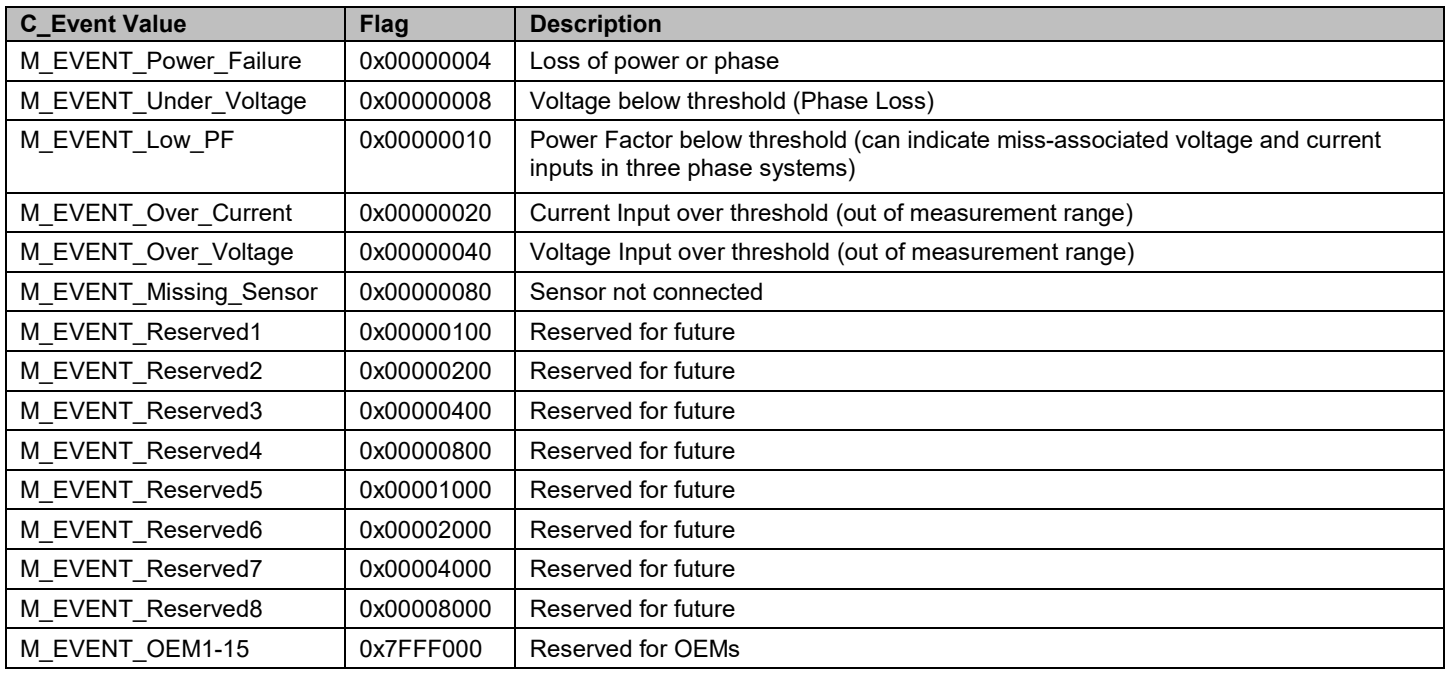

## <span id="page-17-2"></span>MODBUS Register Mappings

#### Meter Model – MODBUS Mapping

This map supports single, split, wye, and delta meter connections in a single map as proper subsets. The connection type is distinguished by the C\_SunSpec\_DID. Registers that are not applicable to a meter class return the unsupported value. (e.g. Single Phase meters will support only summary and phase A values).

#### **Meters base address:**

- $1$ st meter 40000 + 121
- $\blacksquare$  2nd meter 40000 + 295
- $\blacksquare$  3rd meter 40000 + 469

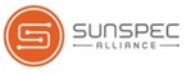

#### **NOTE**

Only enabled meters are readable, i.e. if meter 1 and 3 are enabled, they are readable as 1st meter and 2nd meter (and the 3rd meter isn't readable). The meter type can be read from the Common block Options field (the same strings that we use in the menus).

#### Meter 1

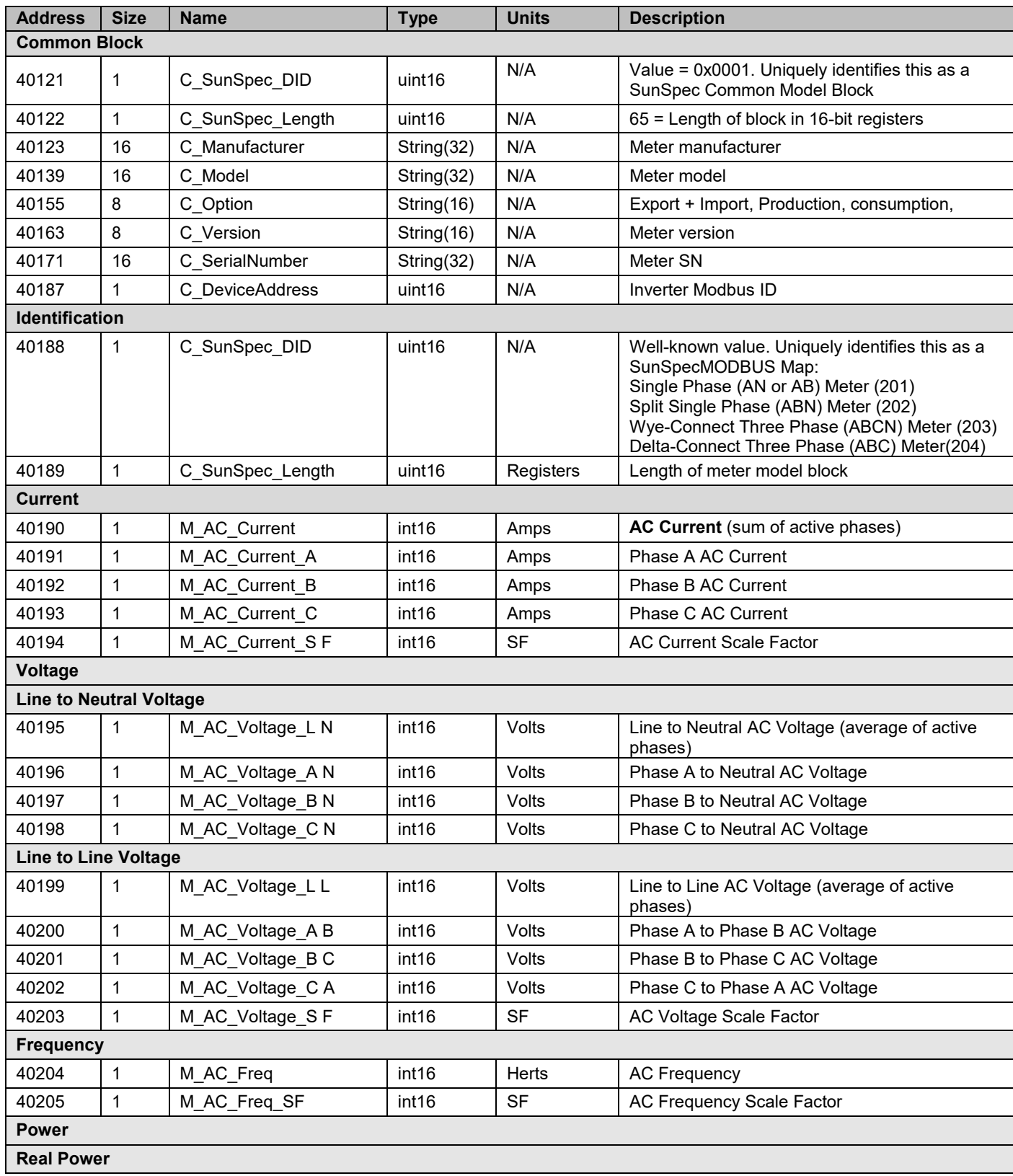

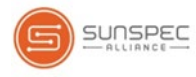

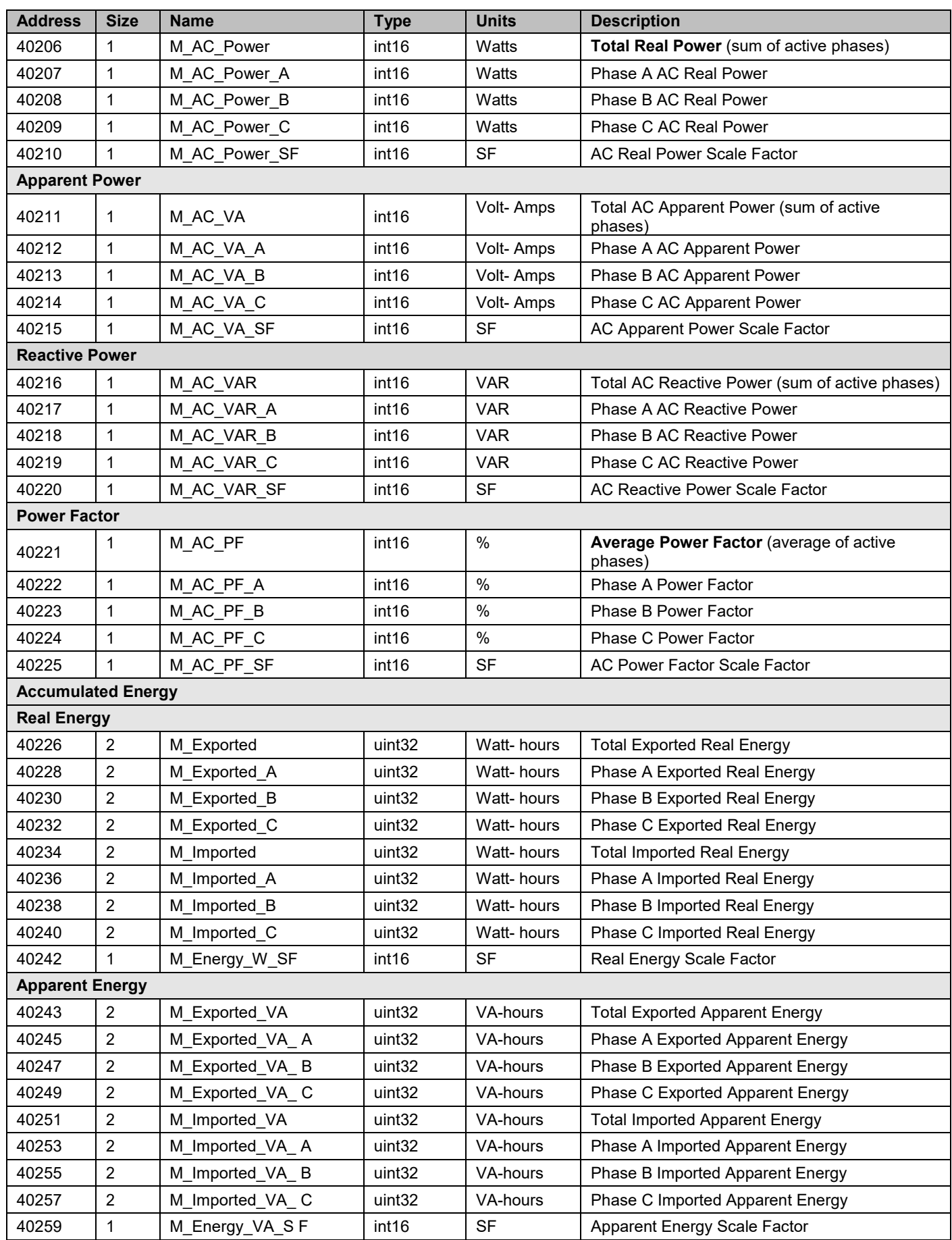

# solar<mark>.edge \_\_\_\_\_\_\_\_\_\_\_\_\_\_\_\_\_\_\_\_\_\_\_\_\_\_\_\_</mark>

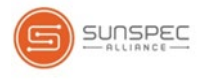

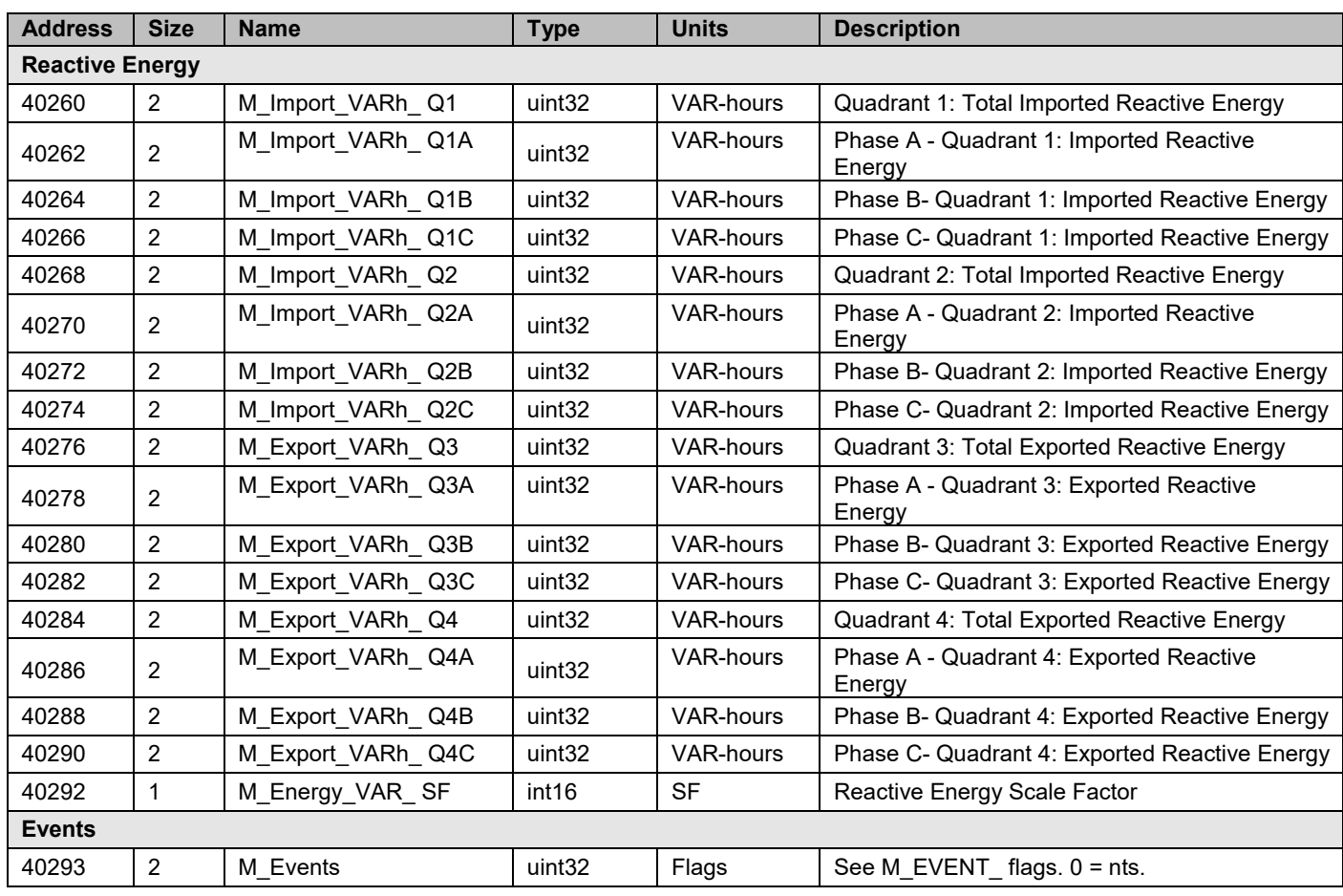

## Meter 2

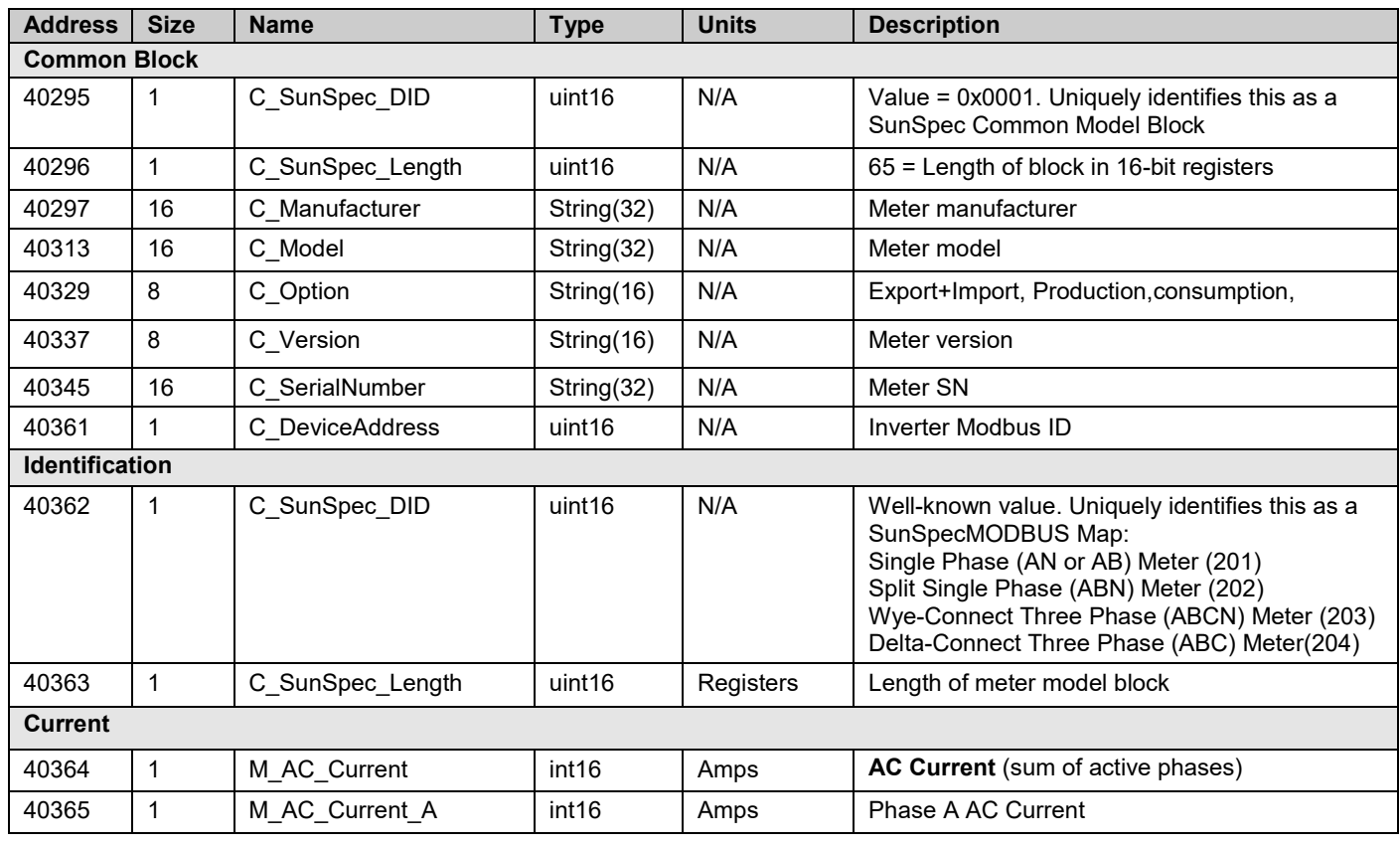

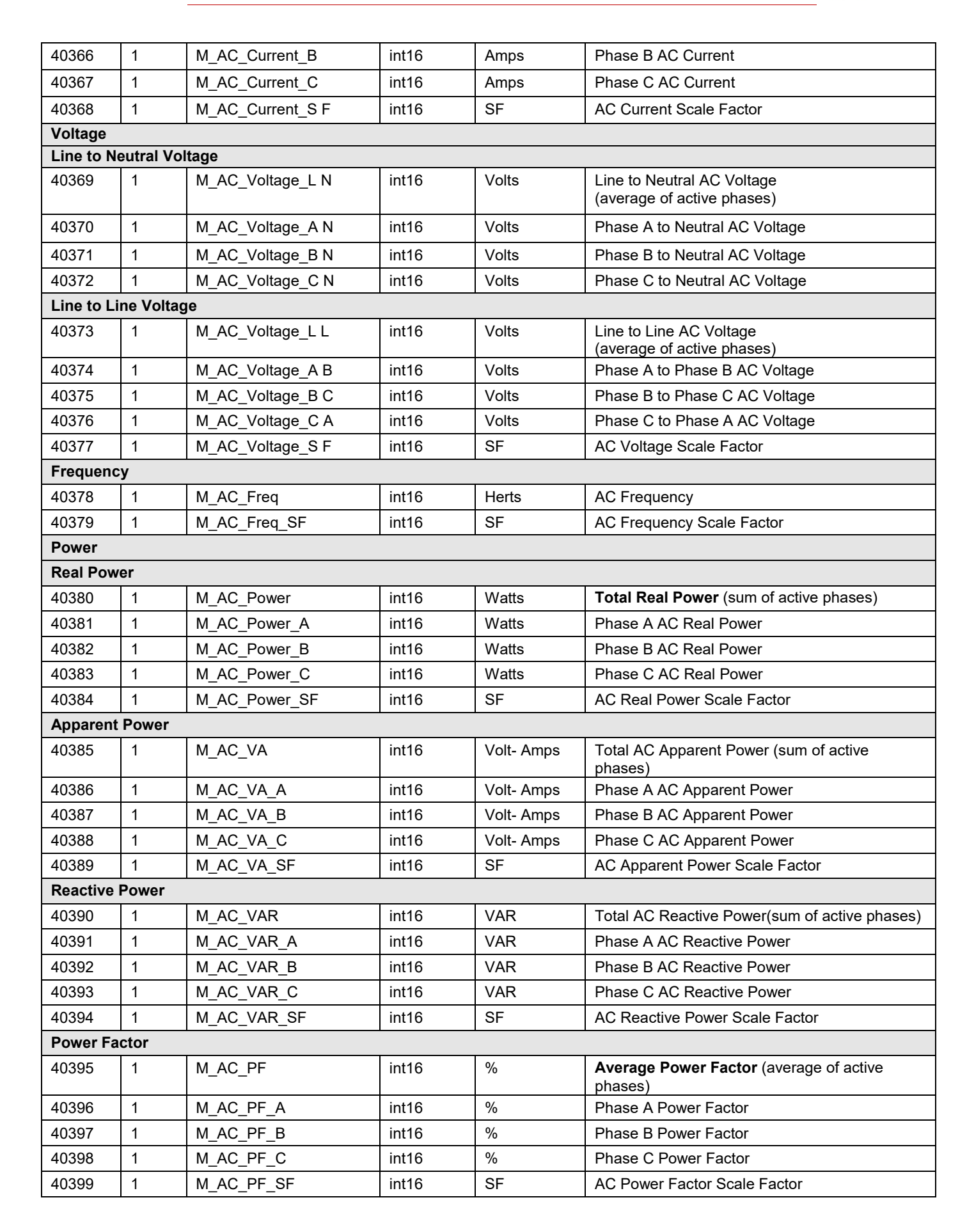

SUNSPEC

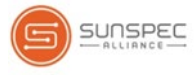

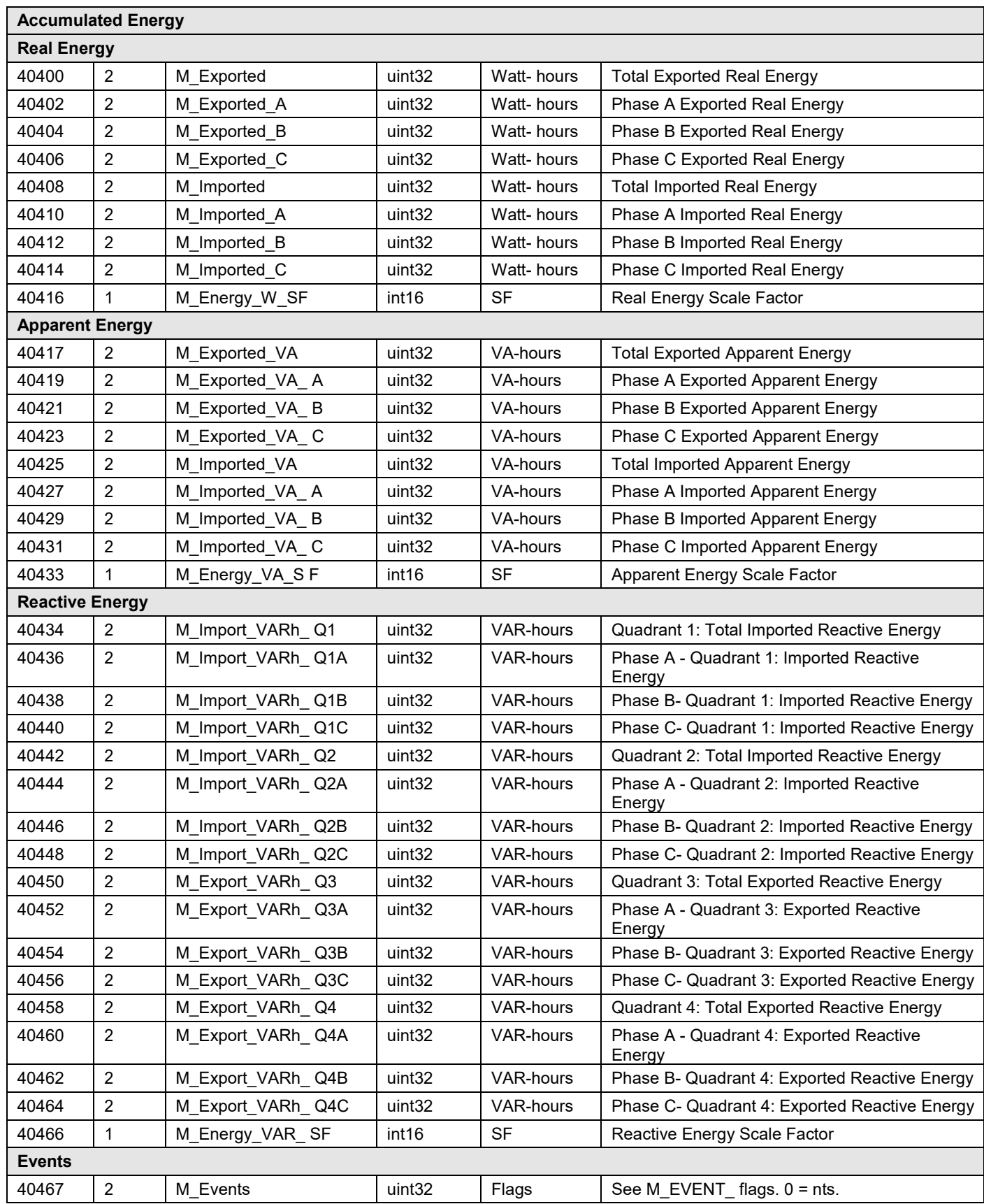

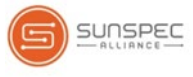

#### Meter 3

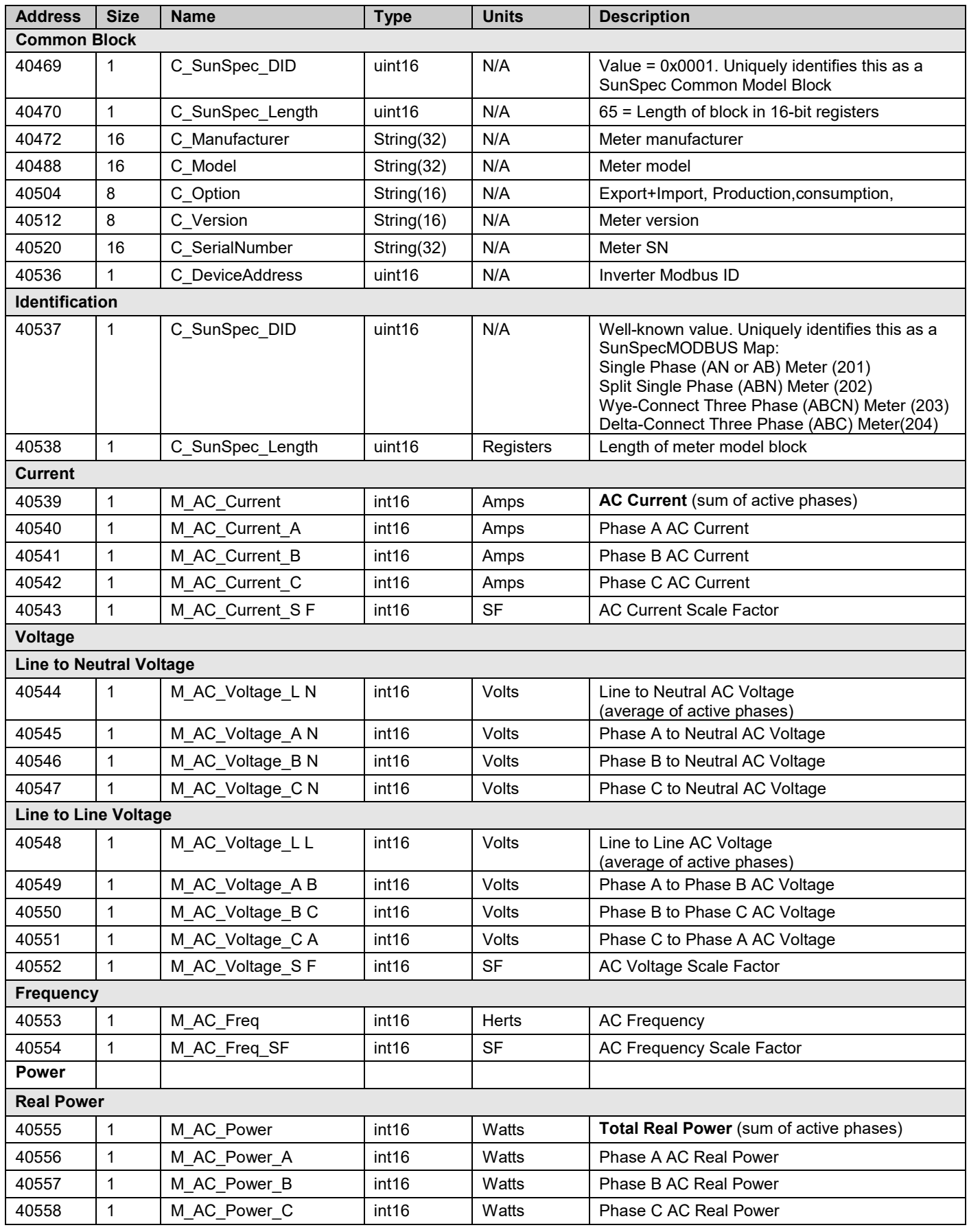

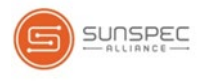

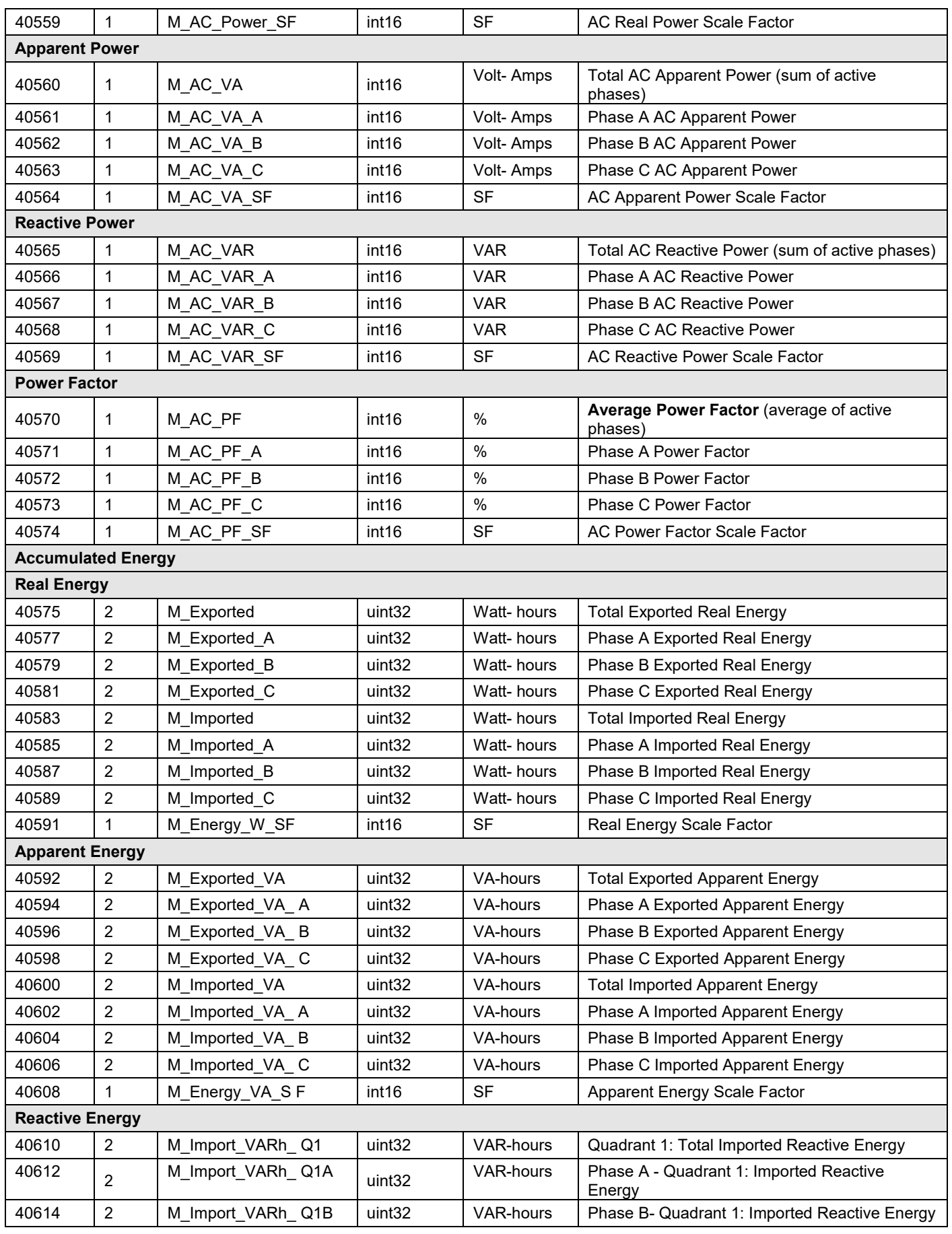

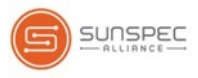

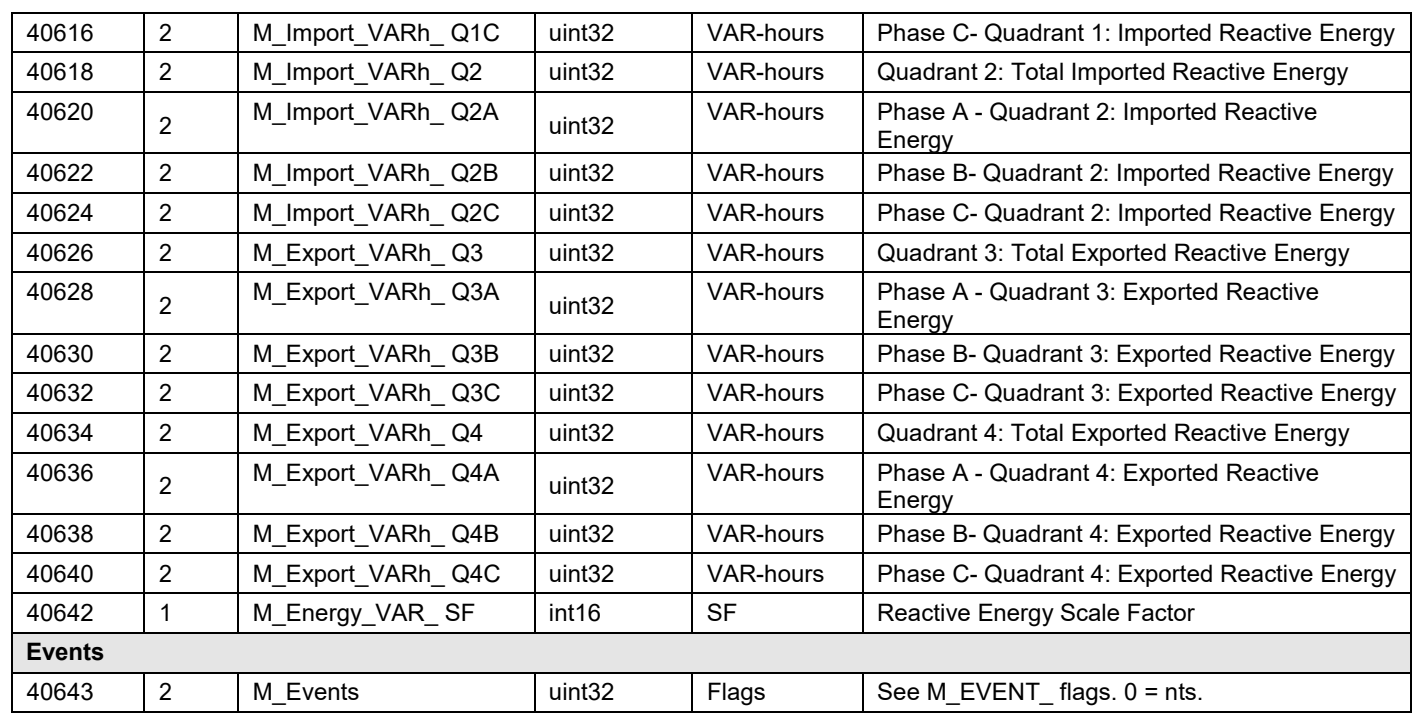

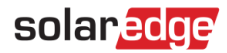

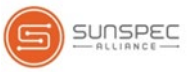

# <span id="page-26-0"></span>Appendix A – Supported MODBUS Request Methods

SolarEdge has implemented two methods of the MODBUS request procedure:

- MODBUS request with explicit register addressing supported by all communication board CPU versions. For example:
	- Tx: 01 03 9C 40 00 7A EB AD Read 122 registers starting at address 40001.
	- Rx: 01 03 F4 53 75 … [Registers data] … FF FF 12 1B
- MODBUS request without explicit addressing supported by communication board CPU version 2.478 and above. For example:
	- Tx: 01 03 00 00 00 7A C4 29 Read 122 registers starting at offset 0.
	- Rx: 01 03 F4 53 75 6E 53 … [Registers data] … FF FF AE DB

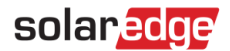

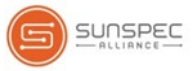

# <span id="page-27-0"></span>Appendix B – Response Time Information

When directly connected through either the same RS485 bus or Ethernet, the response time of an inverter is *<100ms per inverter @115200bps*.

Inverters with CPU firmware versions support a response time of 1 second, regardless of the number of inverters:

- Inverters with LCD or Commercial Gateway  $-3.226x-3.2299$ , 3.245x and above
- Inverters with SetApp configuration  $-4.4.5x$  and above

When connected through a Commercial Gateway, the response delay through the Commercial Gateway can be as much as *N\*100[ms]+60[ms]*, where:

- *N* is the number of slave inverters on the bus
- **100ms** is max slot time per slave in the SolarEdge bus
- *60ms* is a constant delay for MODBUS packet assuming 115200bps.

The timeout delay per slave is the sum of:

- *N\*100 [ms]* SolarEdge bus delay of N slaves, assuming each inverter transmits one SolarEdge telemetry and one full MODBUS response per grant slot.
- *256 \* 10000/Baud rate [ms]* at least one full MODBUS packet over the MODBUS link, and limited to a minimum of 60ms (hardcoded).

For example, the timeout delay of a bus of 10 slaves and 115200 bps MODBUS link is: 1000 [ms] + 60 [ms].

Part of the slot is also consumed by the slave inverters transmitting SolarEdge telemetries at the same time.

Consider the following if trying to reduce delays when a Commercial Gateway is installed:

- Waiting for a response is part of the MODBUS definition, and this is limiting the bandwidth.
- Multiple retries may result in multiple replies, as the inverters receive all the MODBUS commands, but the SolarEdge bus topology delays the response. In this case, implementing a no-response-expected MODBUS command may balance between performance and reliability, as:
	- Inverters can be controlled with no delay except for the fixed 60ms per inverter (since a response is not expected).
	- An ACK from the inverter is not expected and the measured power from the meter is used as the feedback loop.
	- The responses from all the inverters are received in an *Nx100ms* timeframe, which can be used for a sanity check.
	- If you try 0 [ms] timeout, expect the timeout to occur intentionally and disregard it.

**If you use MODBUS-over-SolarEdge with MODBUS replies, consider lower rates.** 

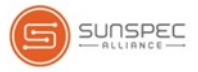

# <span id="page-28-0"></span>Appendix C – Encoding and Decoding 32-bit Values in Modbus

In Modbus, 32-bit values span two registers. This appendix explains how to encode and decode these registers correctly.

Since 32-bit values span two registers, they must be written in a single transaction of Write Multiple Registers (Function code 10) and not two consecutive Write Single Register (Function code 06) transactions.

# <span id="page-28-1"></span>32-bit Unsigned Integer (uint32)

#### Read Request

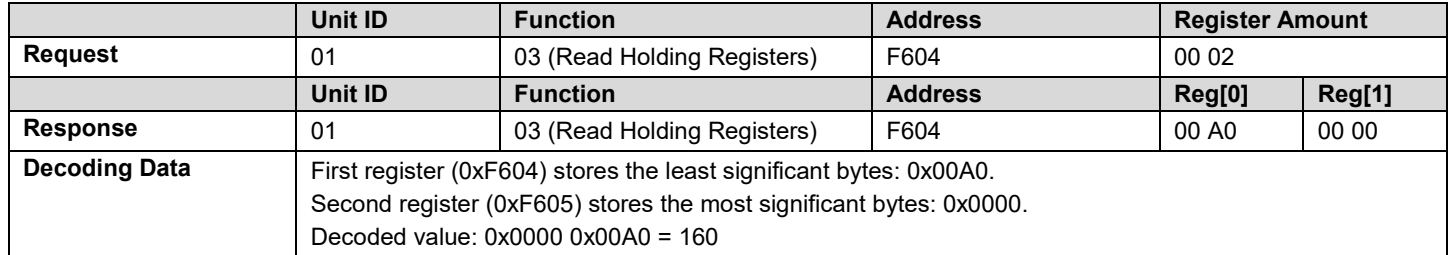

#### Write Request

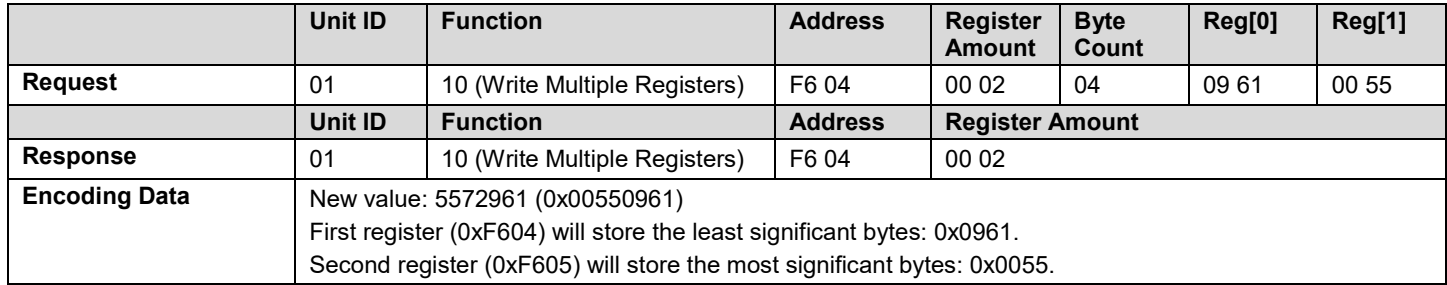

## <span id="page-28-2"></span>32-bit Single Precision Floating Point (float32)

#### Read Request

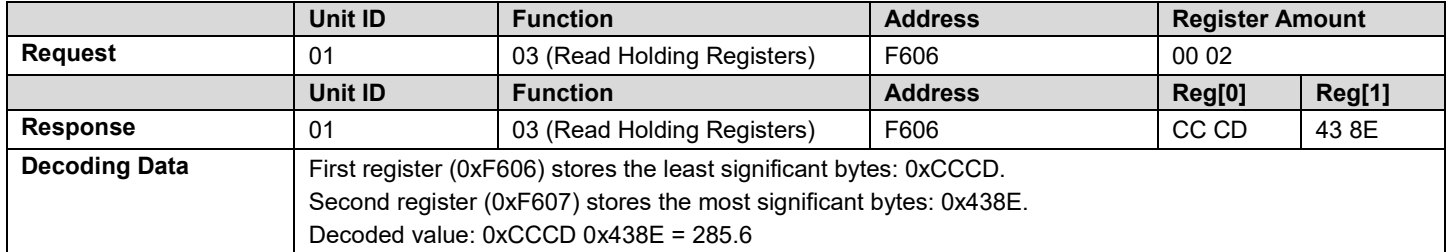

#### Write Request

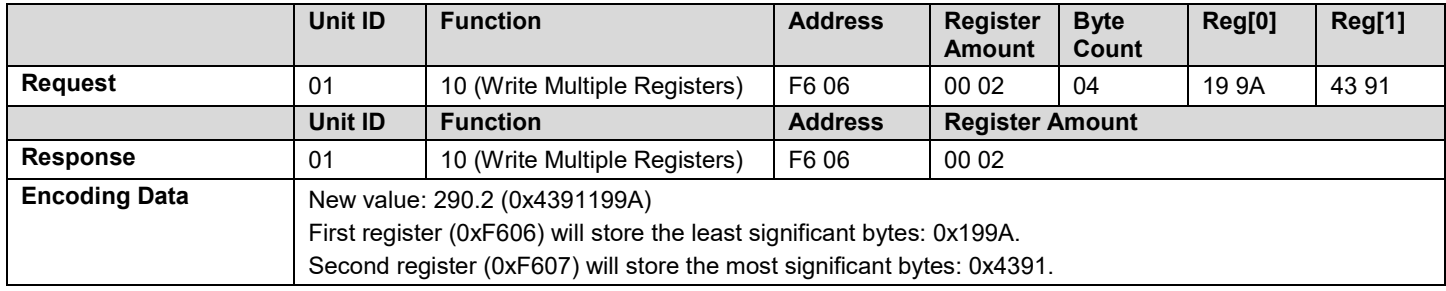